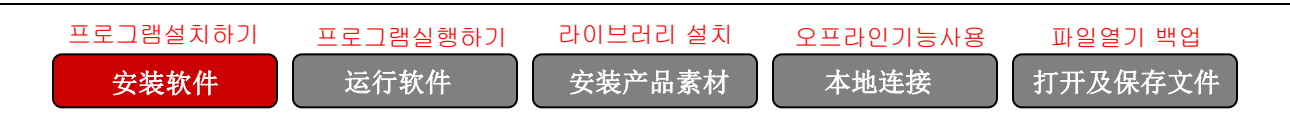

## 安装软件

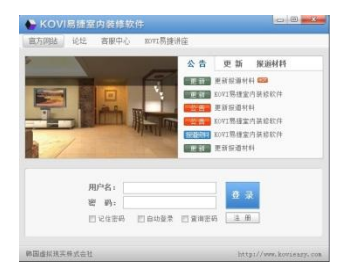

KOVI易捷软件不提供CD,是通过官网下载使用。

KOVI易捷软件不分时间和地点,在电脑上下载就可以使用。

KOVI易捷软件定期进行产品素材更新。

### 安装软件

登录官网下载软件。

确认安装的软件是否正常运行, 其后安装产品素材。

## 安装软件

#### 01 登录官方网站

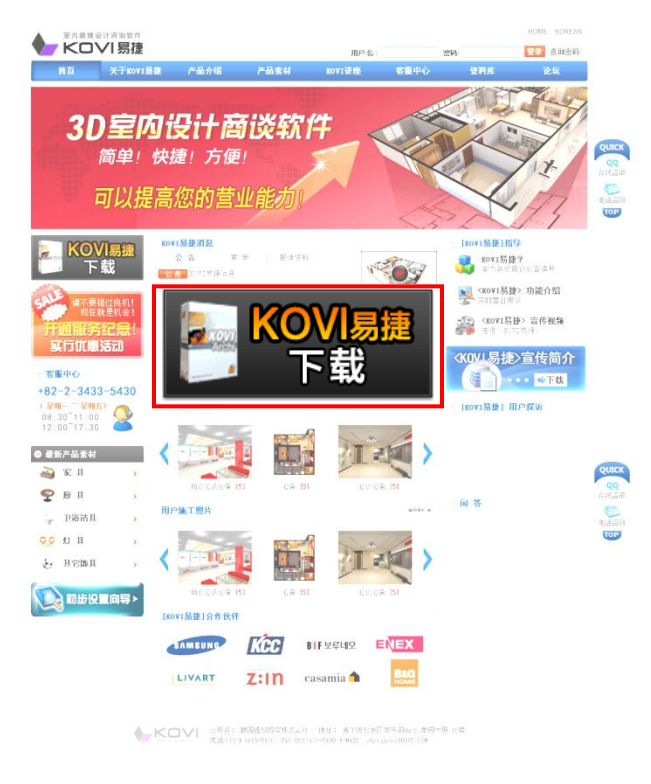

登录到官方网站,点击KOVI易捷下载

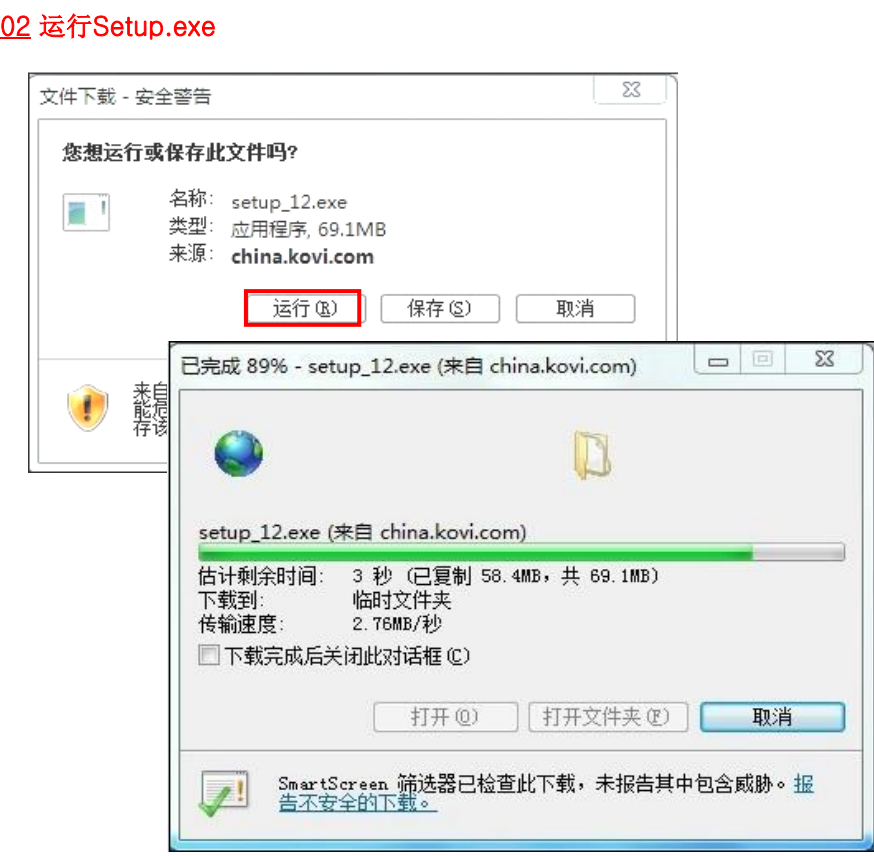

登录到官方网站,点击KOVI易捷下载.

## 03 提示警告窗口时点击运行

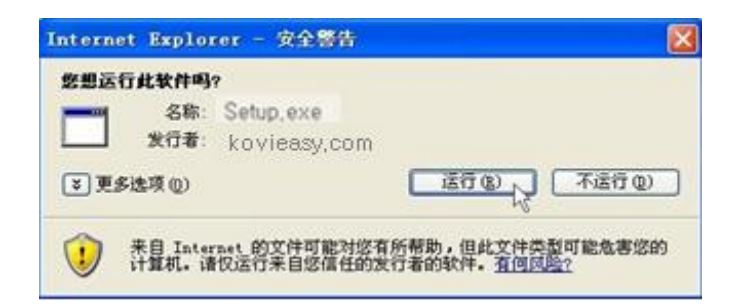

下载Setup.exe文件后,提示警告窗口时点击运行。

## 04 安装软件

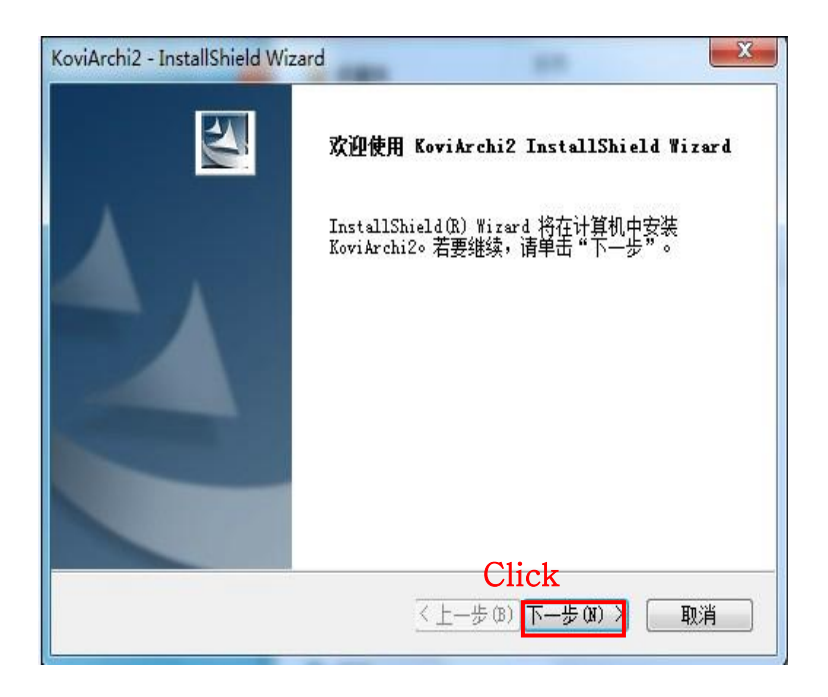

根据安装程序点击下一步。

### 05 选择安装路径

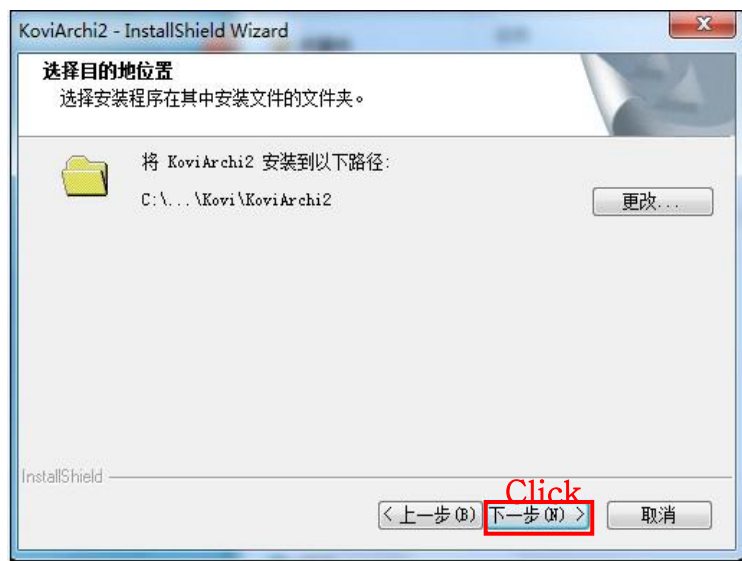

选择安装路径。 如直接安装请点击'下一步'。

## 06 软件安装完成

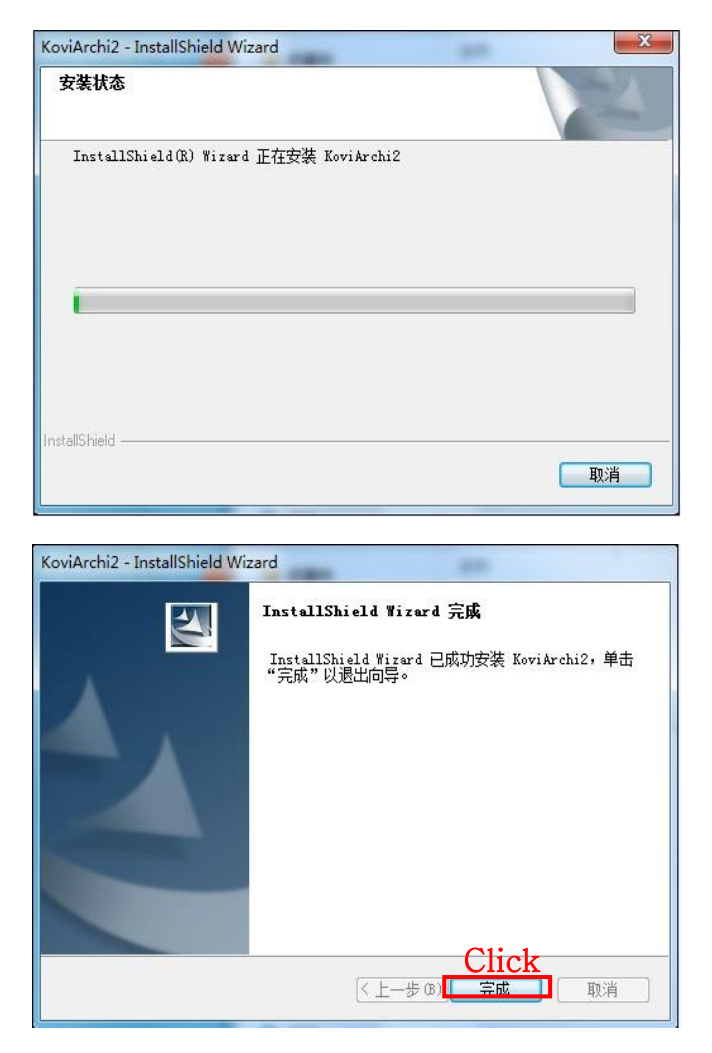

软件安装完成后, 会弹出完成窗口。 请点击完成按钮, 结束软件安装。

#### 07 安装Pov-Ray (渲染器)

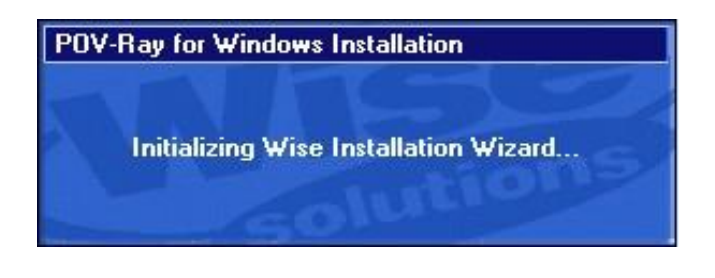

软件安装后,会弹出POV-Ray软件安装窗口。

## 安装POV-Ray

#### 01 什么是POV-Ray?

#### **O** Welcome

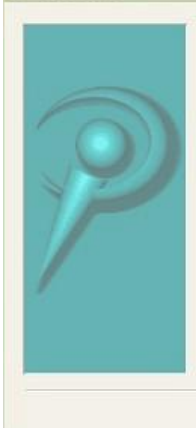

Welcome to the POV-Ray for Windows setup program, This program will install the Persistence of Vision Raytracer, version 3.6.1c on your computer.

 $\vert\mathsf{x}\vert$ 

WARNING: This program is protected by copyright law and<br>international treaties. It may only be used in accordance with<br>the terms of the POV-Ray License Agreement, a copy of which is available in the next step of this installation.

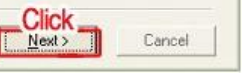

打印KOVI易捷软件高清渲染图的POV-Ray渲染道 具。

POV-Ray渲染道具因为能够独自运转, 所以需要附 加安装。

进行渲染过程中也能够与其它工作共同完成。

POV-Ray安装过程中如果没有正常安装到电脑上, 可以在官网资料库重新下载。

#### 02 POV-Ray安装过程

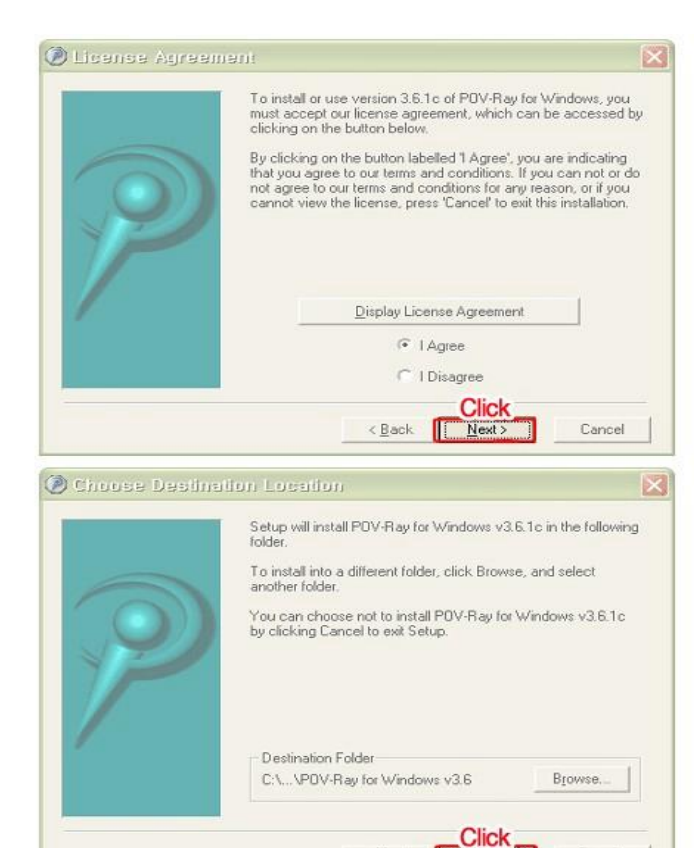

< Back

 $Next$ 

Cancel

点击Next。

同意使用条款后(选择 I Agree), 点击Next。 继续点击 Next。

#### 03 POV-Ray安装过程

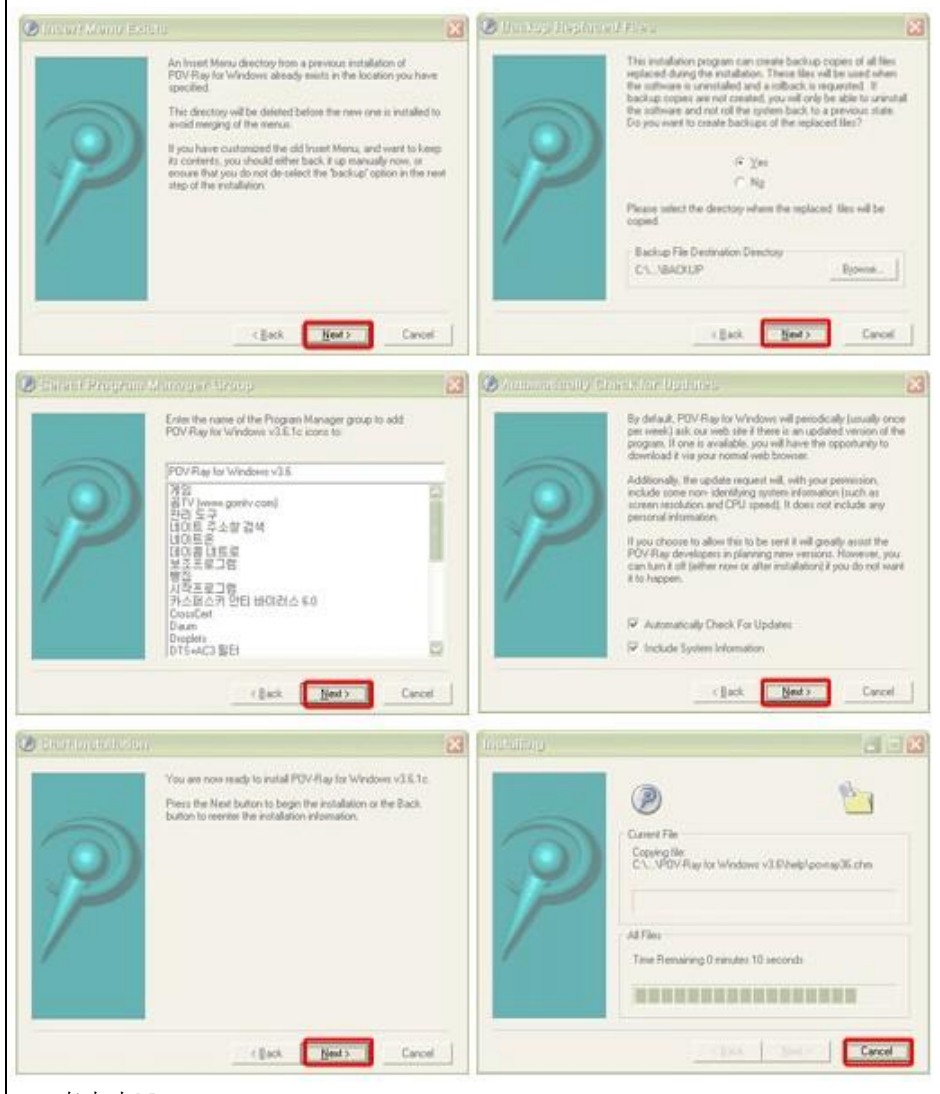

一直点击Next。

#### 04 POV- Ray安装完成

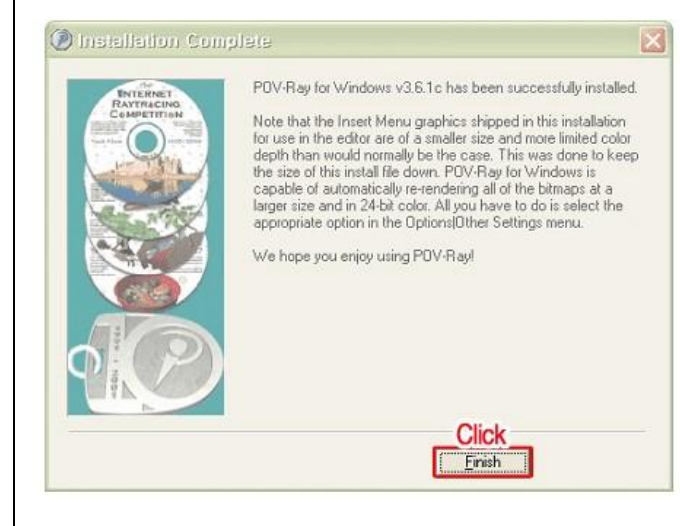

点击Finish完成POV-Ray安装。

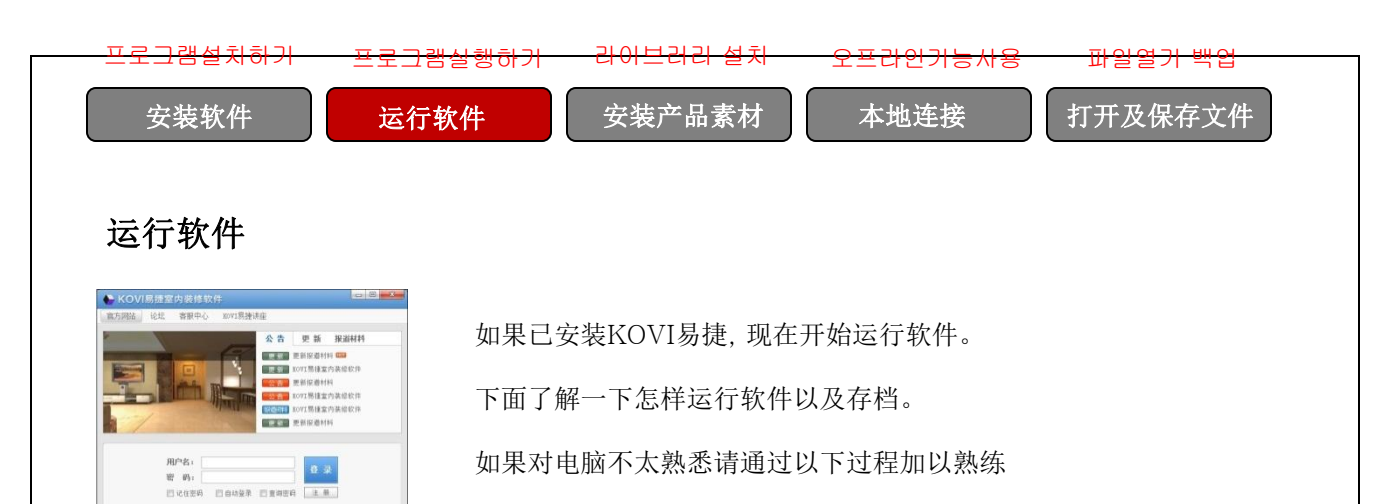

# 运行软件

KOVI易捷软件是通过在线方式登录使用。

每个用户名(ID)一次只限一台电脑登录使用, 不能够对台电脑同时登录使用。

## 运行软件

#### 01 在桌面点击图标

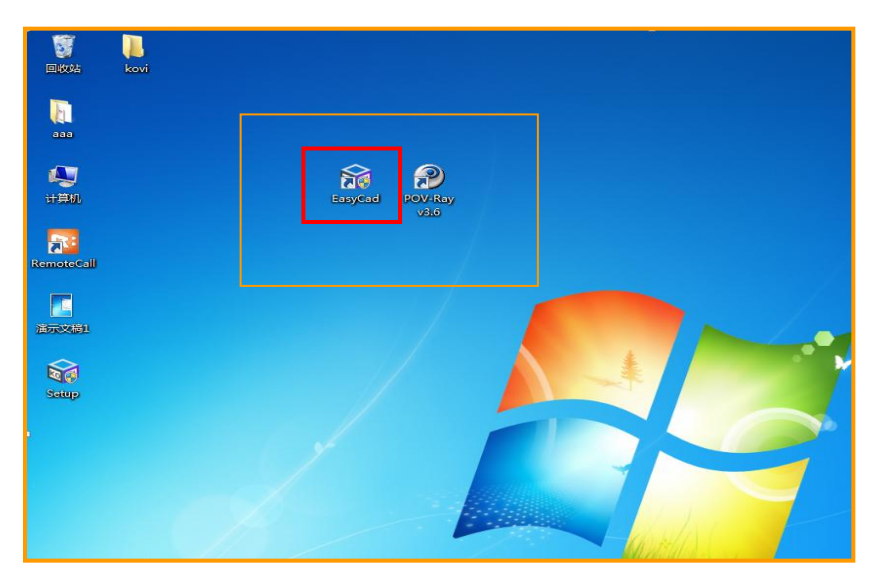

软件正常安装之后电脑桌面会显示以上图标。

双击图标会弹出登录界面。

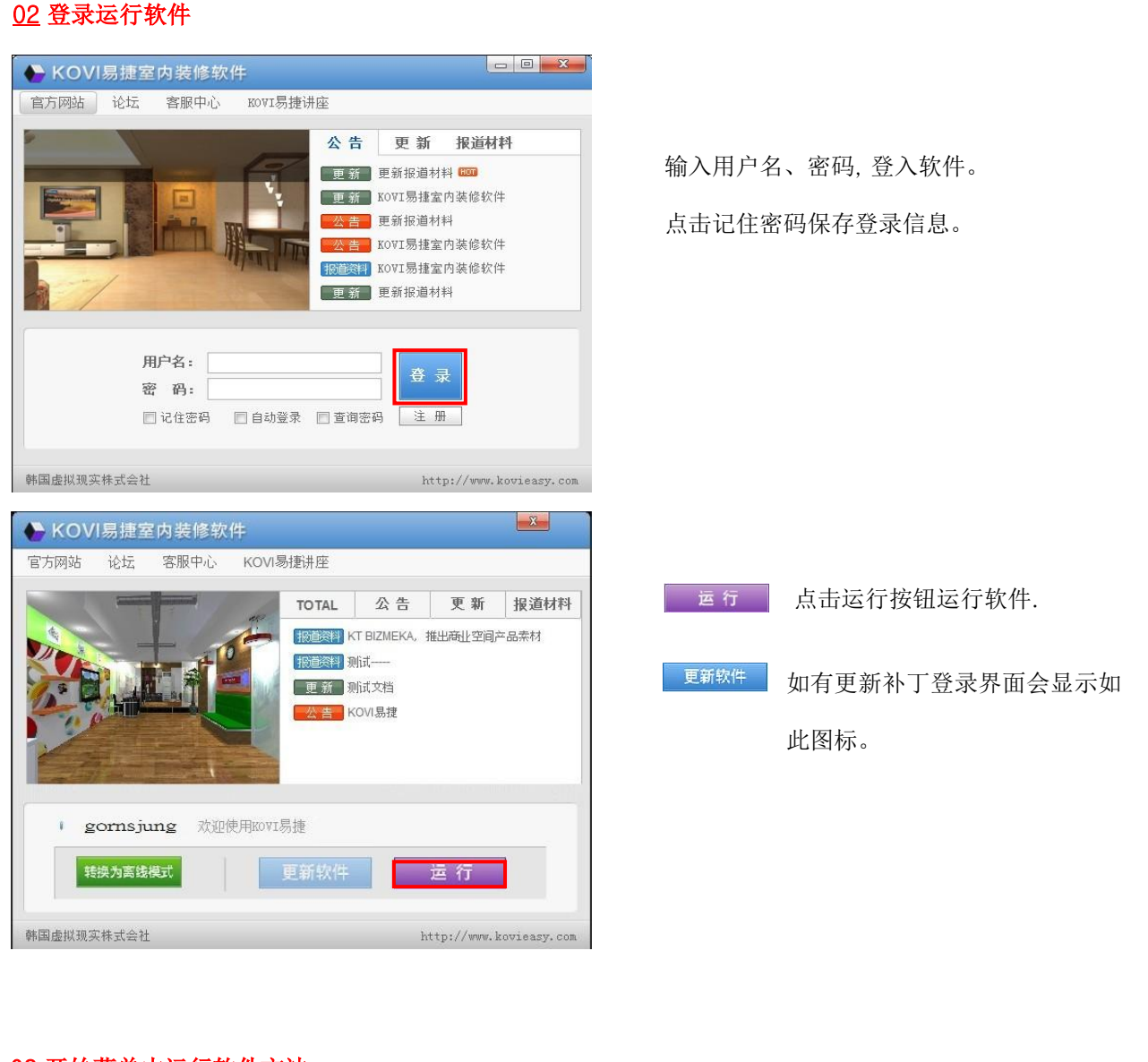

#### 03 开始菜单中运行软件方法

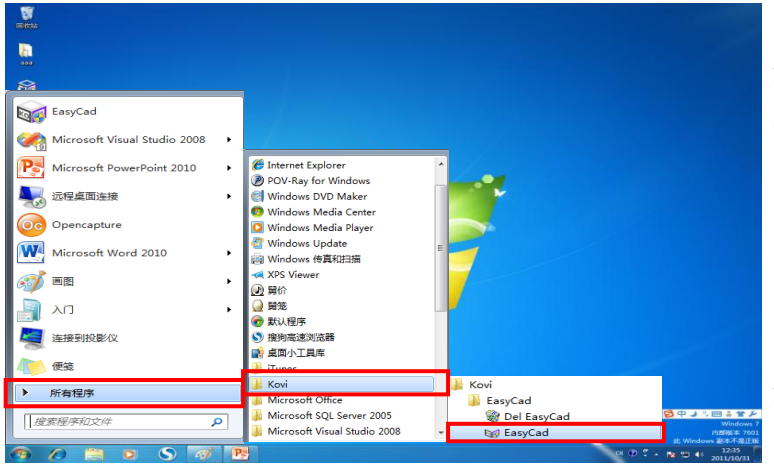

开始菜单中运行软件方法。

首先点击开始菜单, 在所有程序中选择KOVI 易捷软件点击运行。

#### 点击顺序:

开始-> 所有程序-> KOVI-> EasyCAD

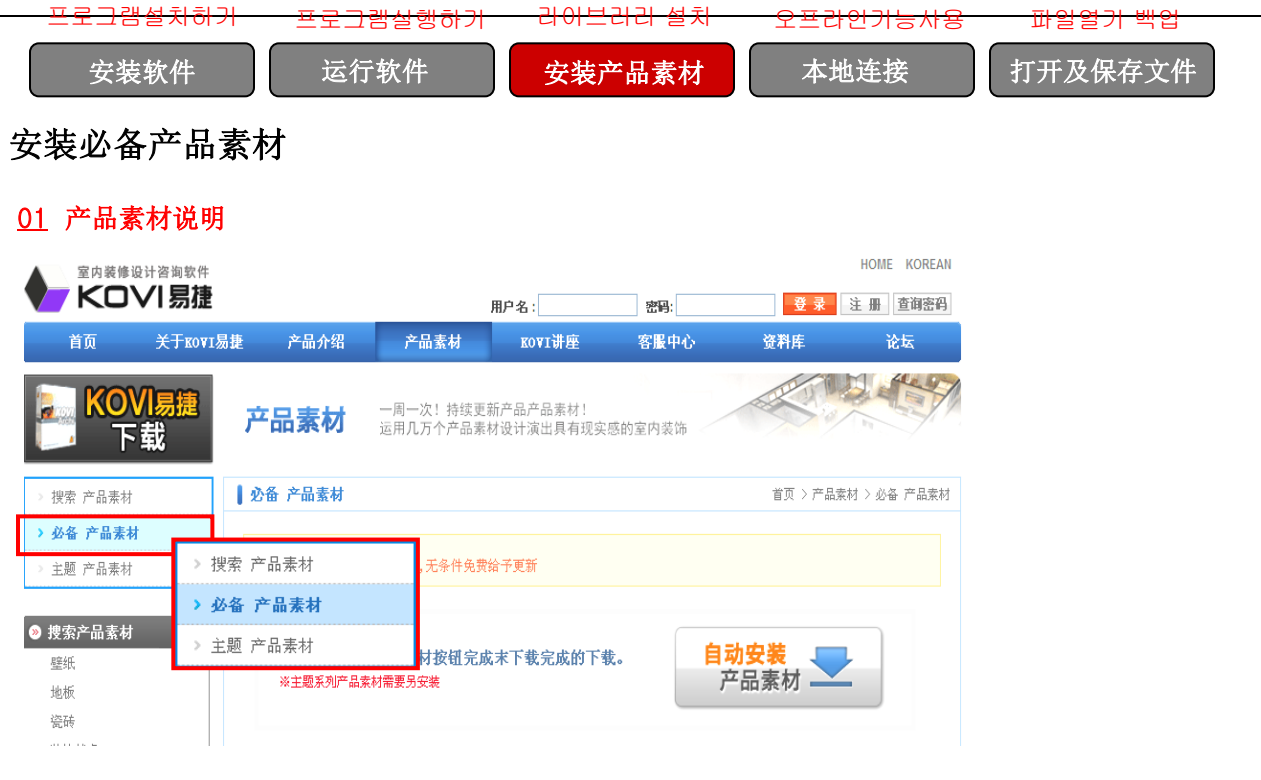

壁纸、地板、家具、灯具等室内装修使用的所有建材统一成为素材。

素材分为必备产品素材、主题系列素材(商业空间素材)、最新更新产品素材。

## 02 必备产品素材

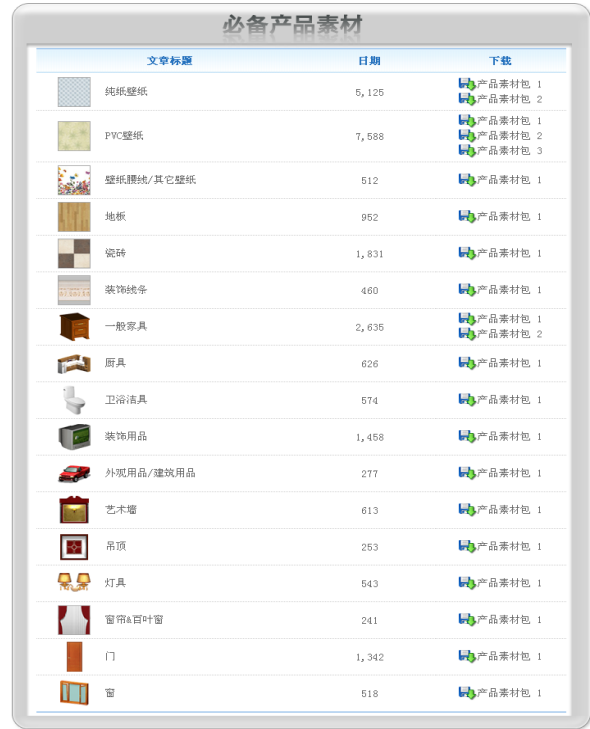

必备产品素材含有基本产品素材.

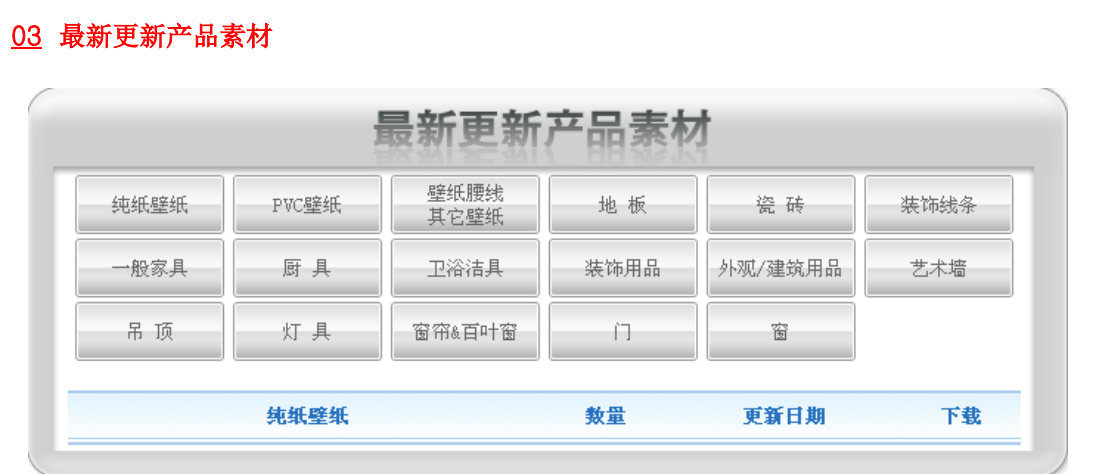

最新更新产品素材为定期更新上传的产品素材。

### 04 安装产品素材

① 自动安装必备产品素材、最新更新产品素材方法

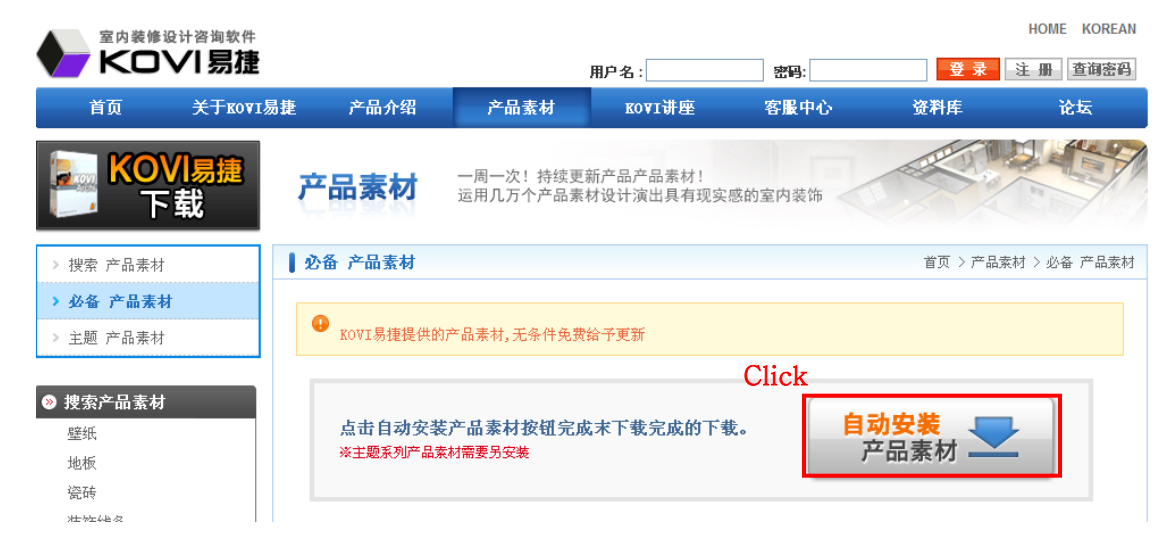

点击自动安装产品素材可迅速下载安装必备产品素材以及最新更新产品素材。

## ② 个别安装必备产品素材、最新更新产品素材方法。

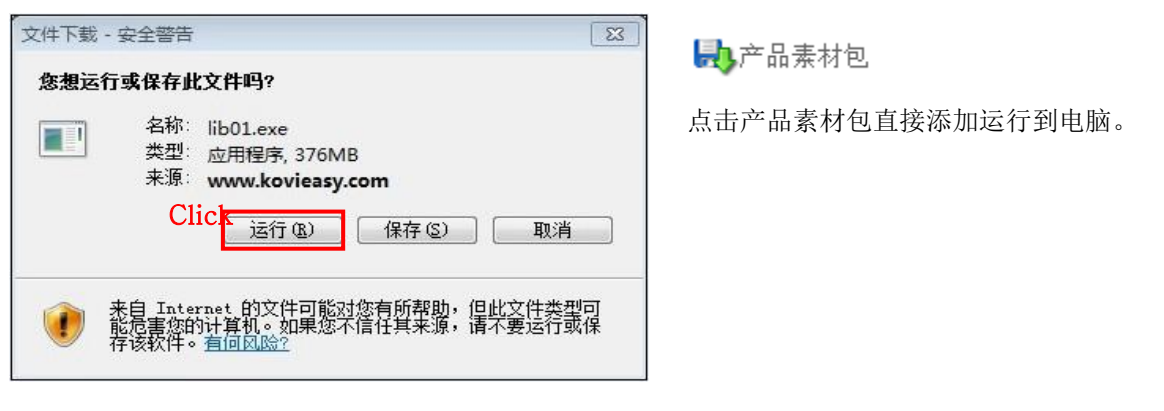

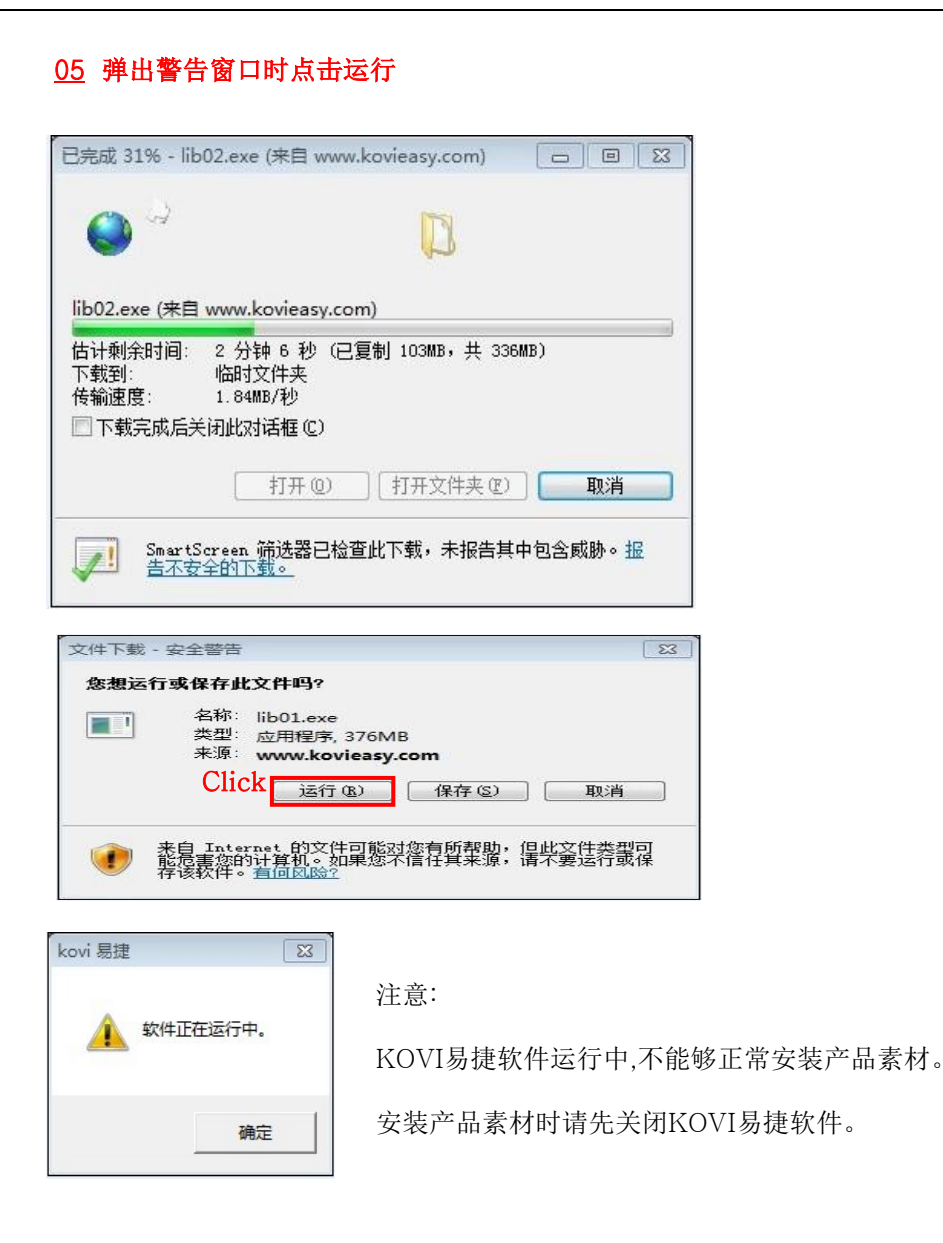

### 06 安装产品素材过程

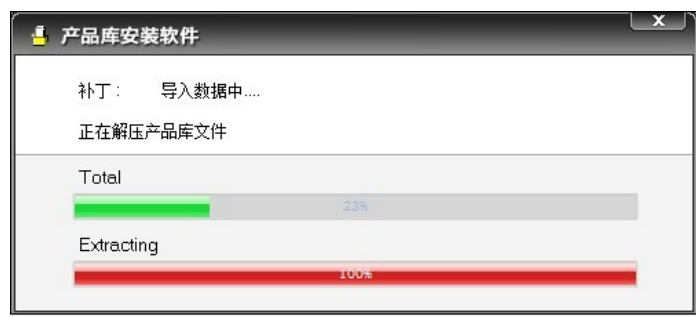

### 07 通过保存产品素材包安装素材

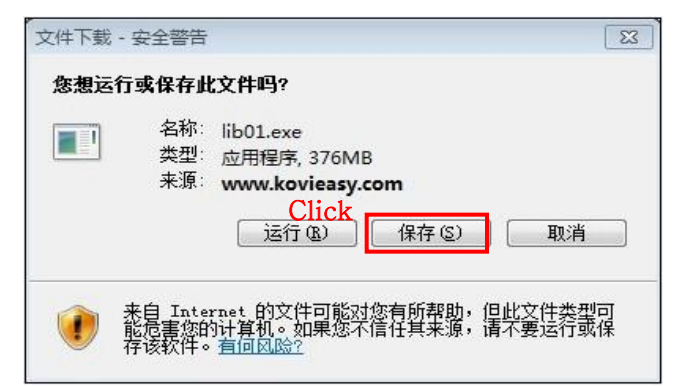

自动安装产品素材、个别安装产品素材以外, 还可以通过保存产品包进行安装。

如果将产品包保存到电脑, 重新安装时无需 再次下载。

#### 08 保存产品素材包

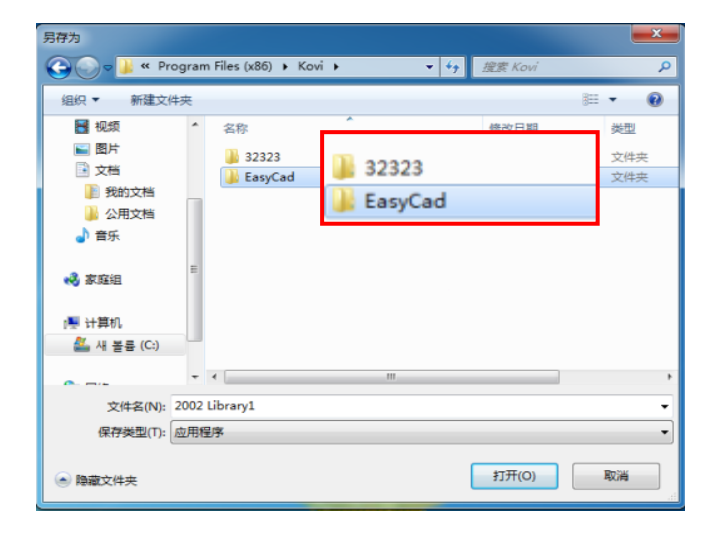

- 1. 选择保存路径管理产品素材。
- 2. 新建文件夹管理产品素材。

## 09 通过保存的产品素材包进行安装

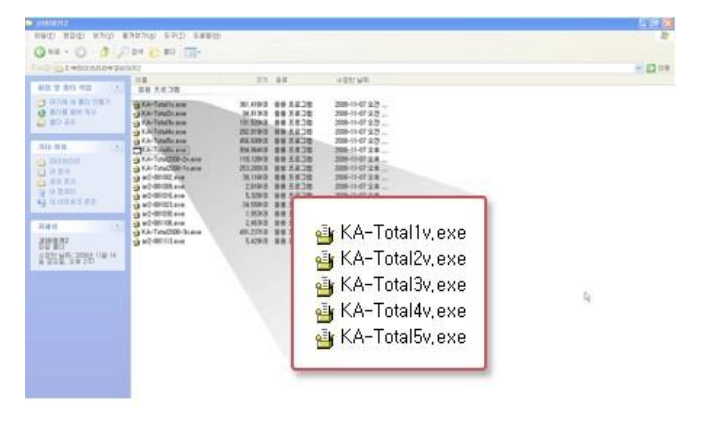

下载管理的文件夹如图。

## 安装主题系列产品素材

#### 01 主题系列产品素材说明

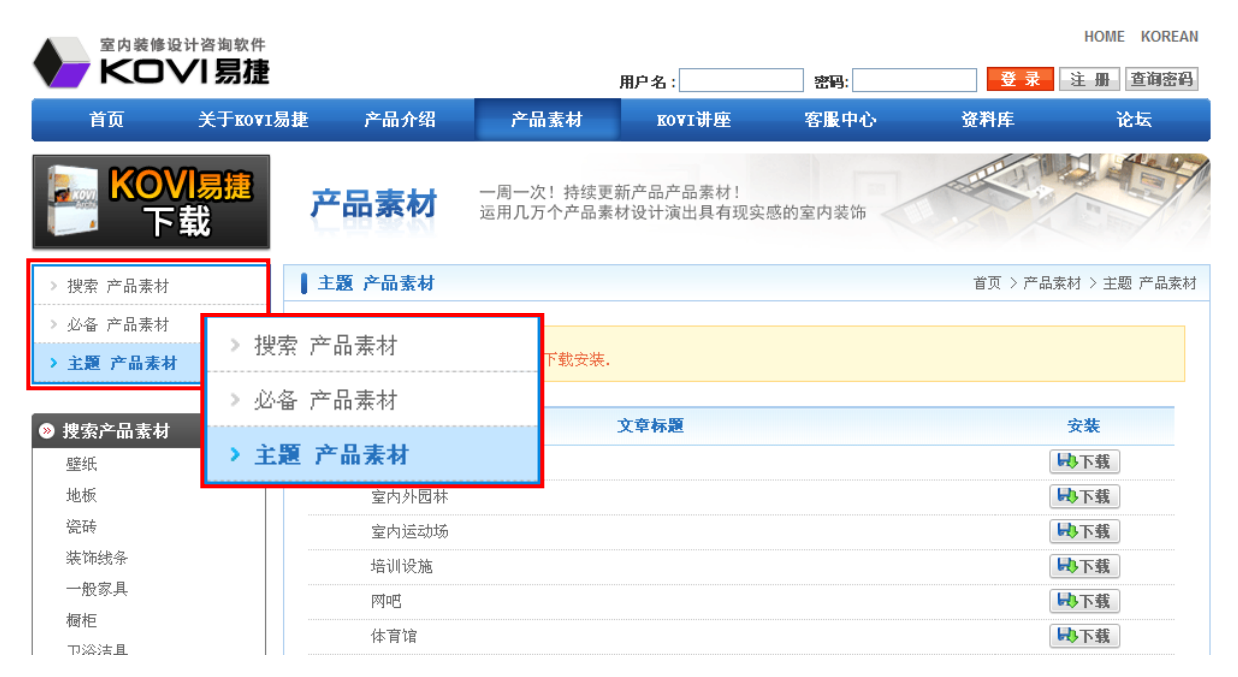

主题系列产品素材是根据各种商业空间所需构成的产品包。

## 02 安装主题系列产品素材

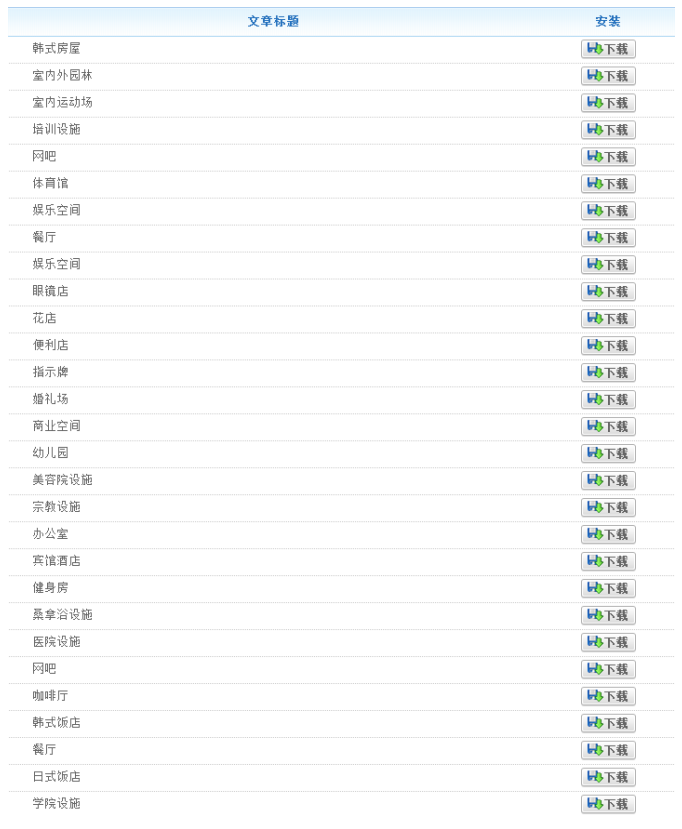

主题系列产品素材可以根据用户需要全部下载或

部分下载使用。

下载方法与必备产品素材以及最新更新产品素材

一致。

点击下载直接运行或保存。

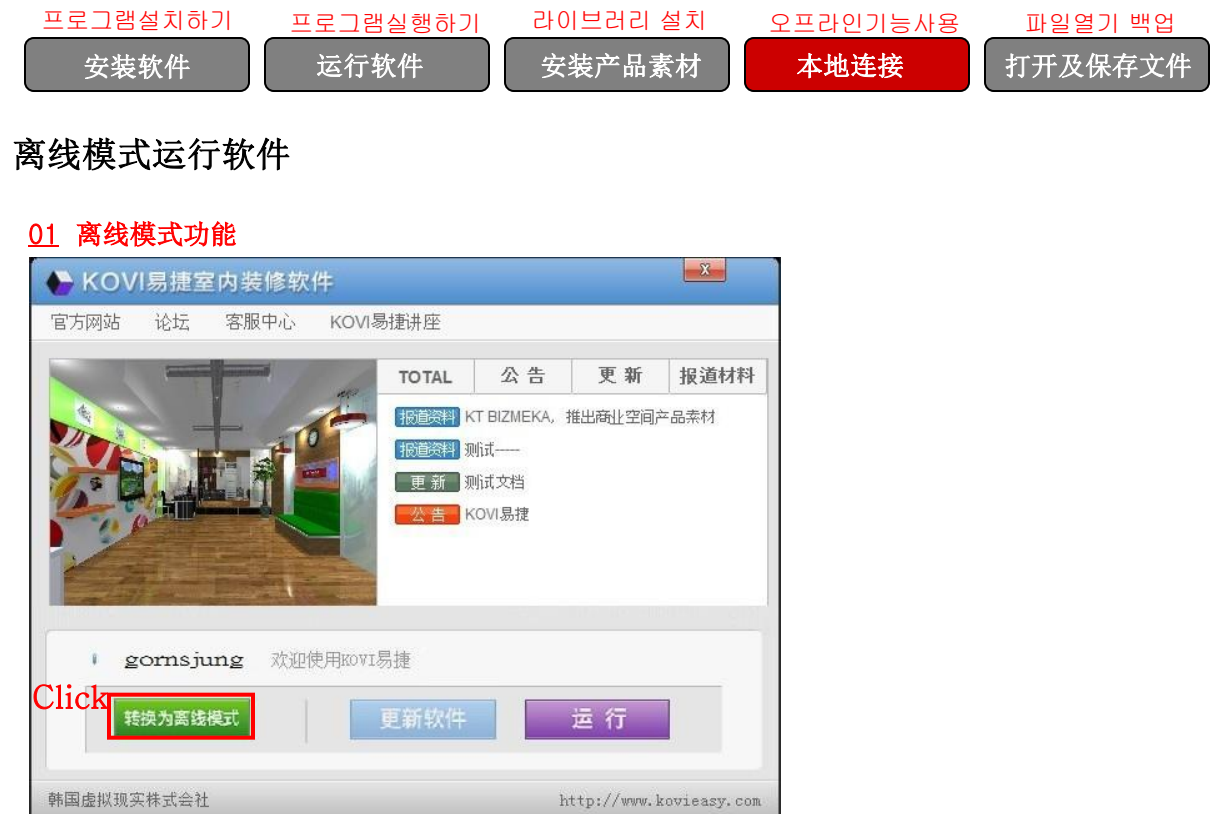

离线模式功能是指在户外没有网络的情况下,使用笔记本电脑运行软件与客户进行营销商谈或设计。 但是每次设定离线模式后使用周期限制为7日。所以每隔7日必须转换一次在线模式在重新设定离线 模式才能继续使用此功能。

## 02 转换为在线模式功能

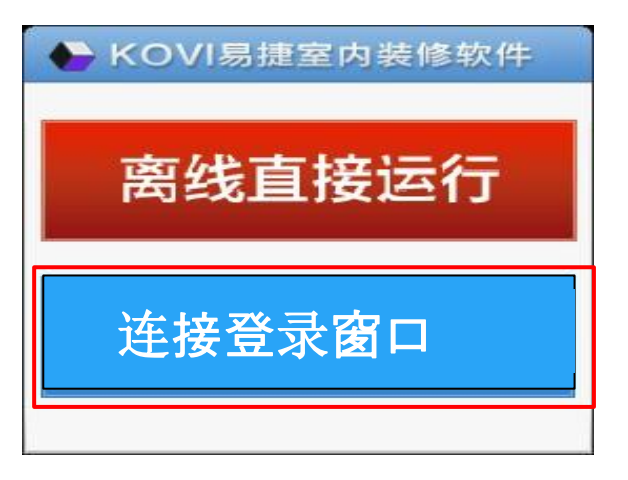

在设定离线模式的电脑桌面上双击登录界面, 选择连接登录窗口。

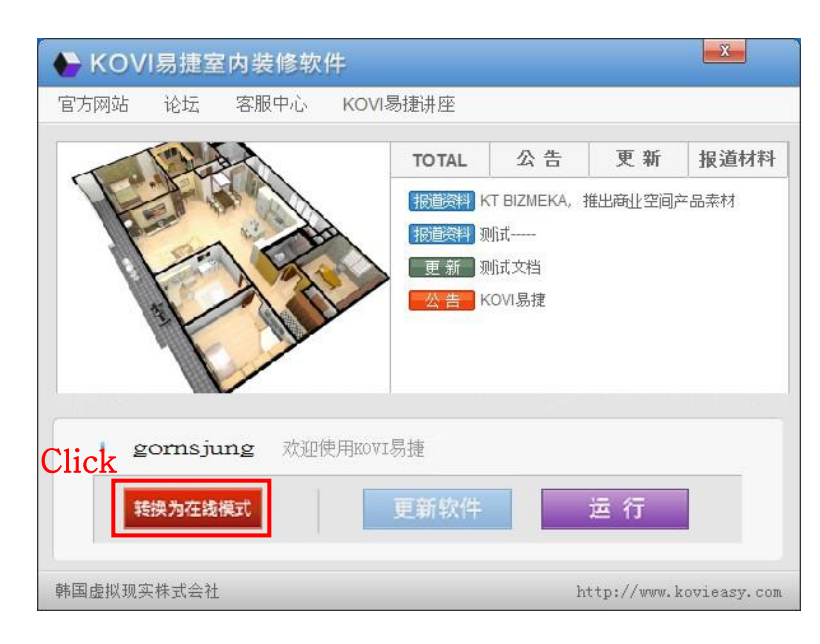

点击转换为在线模式设定在线使用。

## 03 相同用户名重复复登录时

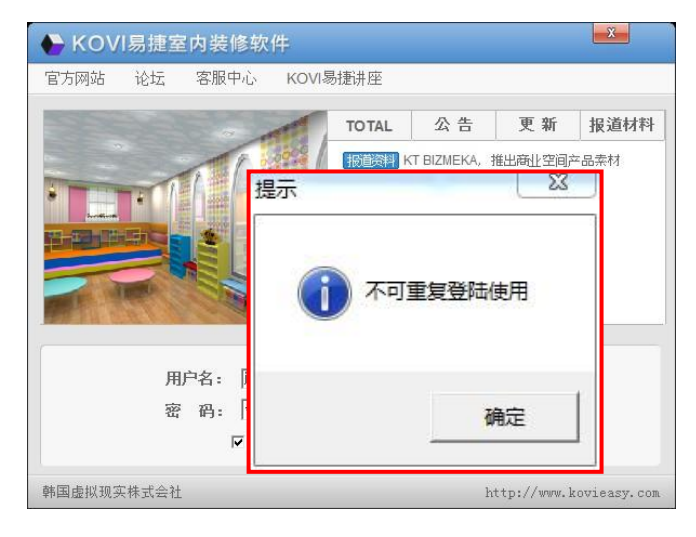

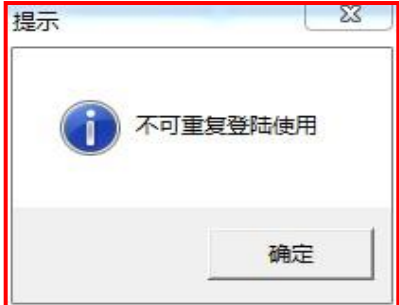

离线模式下除了设定转换离线模式的电脑以外, 其他电脑无法运 行软件。

在线模式下电脑A正在运行运行软件,如电脑B登录时会弹出不 可重复登录使用提示窗口。

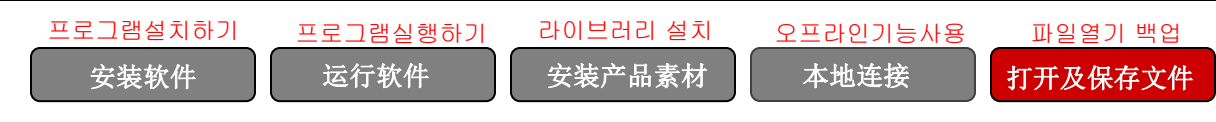

## 打开文件以及保存

## 01 新建文件

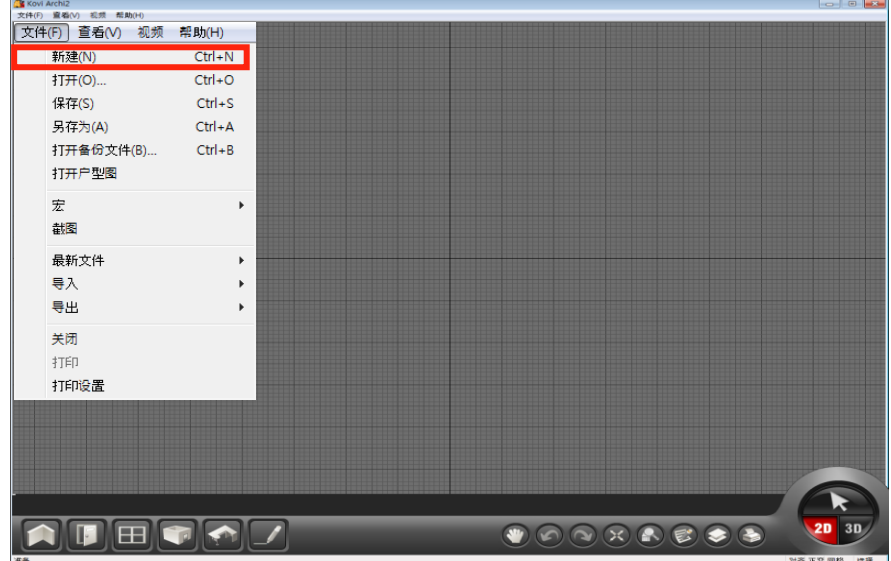

可以通过软件界面左上方文件窗口'导入'或'保存'文件。

点击'新建'后可以重新开始画墙。

## 02 打开文件

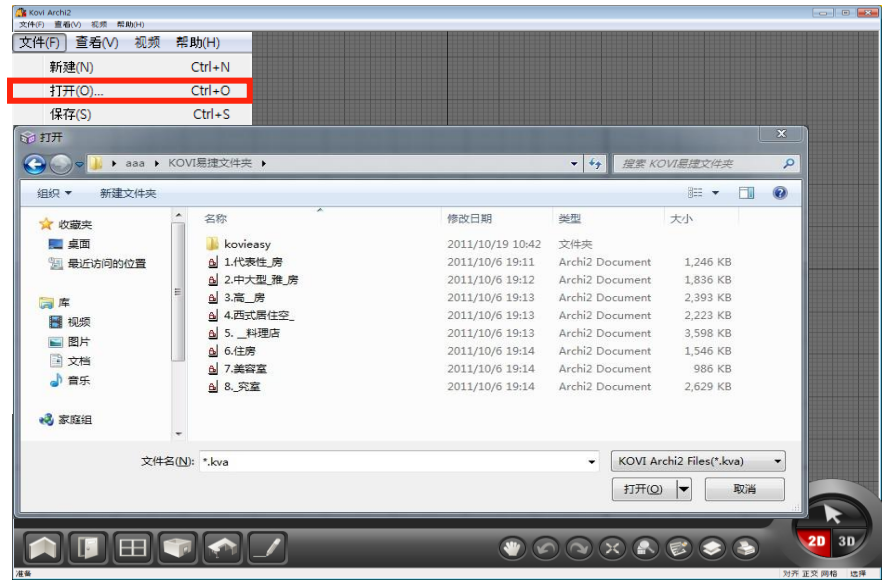

可将'导入'KOVI易捷文件。

店家打开窗口后导入(扩展名: kva)文件。

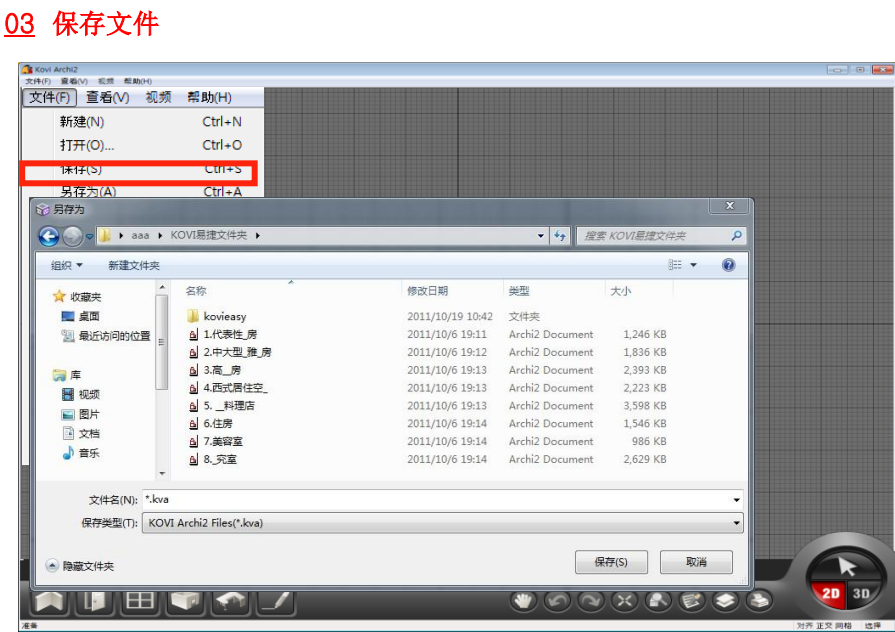

点击'保存'时系统将自动保存到指定路径。

如导入现有文件进行设计后,点击保存会将保存到当前文件名。

点击'新建'或打开当前文件,设计完图面后,需要另存到其他路径时点'另存为'为

后输入文件名点击'保存'。

请先删除文件名现有的'\*kva',在重新输入文件名点击'保存' 。

# 备份文件

## 01 打开备份文件

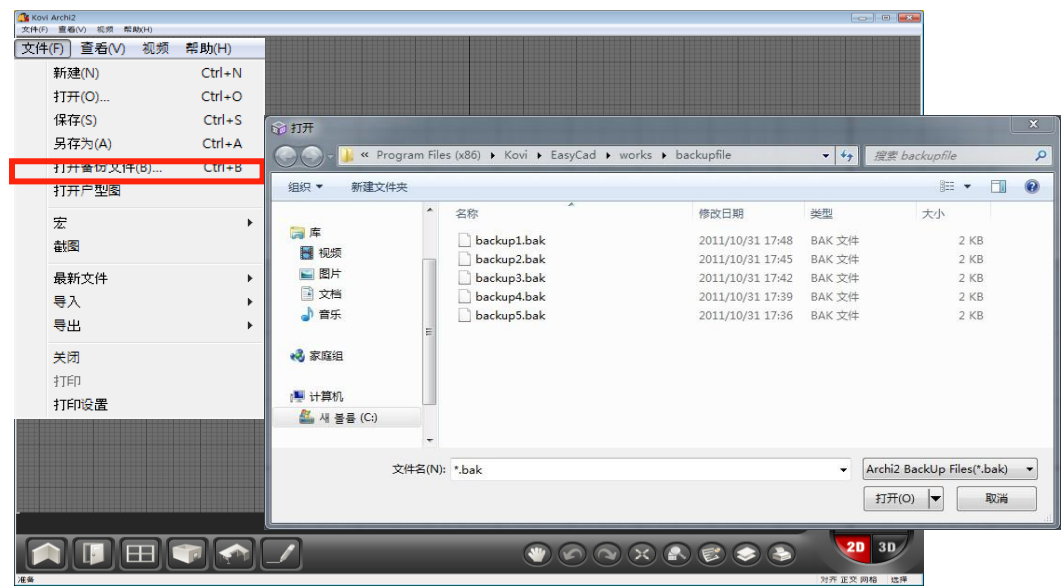

备份时指系统自动保存到软件里的一项自动生成备份文件功能。

如果没有设置自动备份功能,软件以最近使用顺序,自动生成backup1到backup5的5个备份文件。

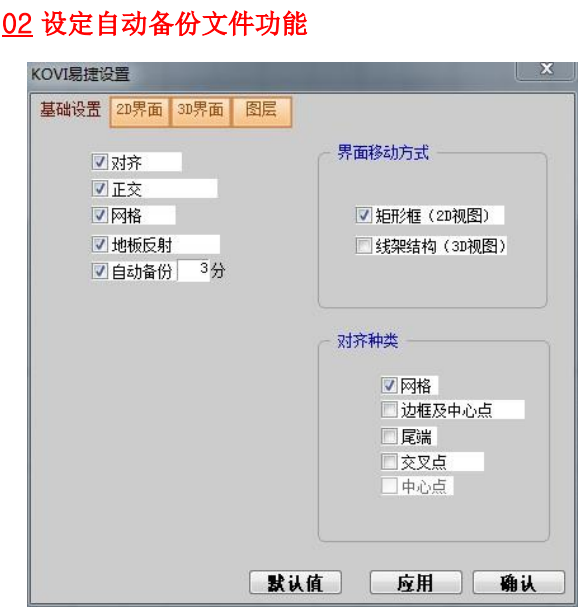

设定自动备份文件(分间隔).

点击软件界面左上'查看'-'选项设置'。

自动备份功能以5分钟'默认值'为一次间隔备份文件。默认值属性可以修改。